## **INSTALLING TOPDOC NEXGEN ON WINDOWS**

Check that your PC meets these minimum requirements before installing TOPDOC NexGen:

| Operating System           | 64-bit Windows or Ubuntu Linux            |
|----------------------------|-------------------------------------------|
| Available Hard Drive Space | ~ 150MB                                   |
| Screen Resolution          | 1280x1024 minimum                         |
| Available USB 2.0 port     | Used for software protection key (dongle) |

# ⚠

## **CAUTION**

TOPDOC NexGen uses a hardware USB copy protection key (dongle). If you run TOPDOC NexGen without the dongle, it will run in demo mode which disables the online functions and prevents saving to disk. However, even if you are using demo mode you MUST install the driver for the dongle (step 8) or TOPDOC NexGen will not load!

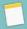

## NOTE

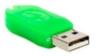

Do not attach the USB copy protection dongle until you have completed the installation.

## **INSTALLATION PROCESS**

1. From the USB drive or downloaded zip file, double-click "topdoc-nexgen-5.0.0-win64.exe" to start the TOPDOC NexGen setup program.

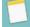

#### NOTE

You will need administrative rights to perform this installation.

- 2. If you have administrative rights, answer the Windows UAC prompt affirmatively to begin, which will display the "Welcome to TOPDOC NexGen Setup" window. Per the recommendation, you should close all other applications, then press **Next** to continue.
- 3. This will display the Binary Software License Agreement. You can use PageDown or scroll to see the entire Agreement. If you agree with the terms, select Agree to continue.
- 4. Next, the Install Options page will appear. We recommend that you select the default to NOT add TOPDOC NexGen to the system PATH. You can also choose here whether to create a Desktop Icon or not. Press Next.
- 5. Now you can choose the Install Location. The default folder is C:\SoftPLC\.

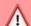

### **CAUTION**

We strongly recommend you select the default folder, changing only the destination drive letter if desired. If you change the folder name, TOPDOC NexGen will **NOT** run properly after installation until you perform the "**Post Installation Steps**" described at the end of this document.

© SoftPLC Corporation 04/15/2022

- 6. After pressing Next, select the default or enter the desired name of the Start Menu folder. Then, click Install to proceed with extracting and installing the software.
- 7. A progress bar will be displayed during the installation process. When the installation has finished, the Completing TOPDOC NexGen Setup screen will automatically appear. Press Finish to exit the install program.
- 8. If this is a first-time installation, you MUST install the driver for the USB copy protection key (dongle). If you chose to create desktop icons, there will be an icon you can double-click to install the Keylok2 driver. Otherwise, the Keylok2 Driver Installer is selectable from the Start Menu folder.

As shown in the Figure, select Dongle Type of KEYLOK2 (USB w/Driver) and Installation Type Standalone, then press Begin Install.

9. After the Keylok2 driver has been installed, you can attach the USB dongle (if not running in Demo mode).

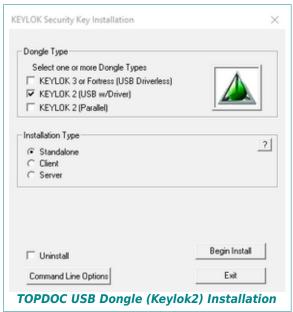

10. Load and run TOPDOC NexGen by clicking on the desktop icon or selecting it from the Start Menu folder.

### POST INSTALLATION STEPS

If you selected to install TOPDOC NexGen into a different folder than the default \SoftPLC\, you must manually modify a configuration setting before you can successfully run TOPDOC NexGen.

Using Windows Explorer, find your installation folder, go to the lib subfolder and then open the file Topdoc.cfg into a text editor.

Search for "-Dtopdoc.path.data=" and modify the default folder "/SoftPLC" to your selected installation folder. Make sure you enter the folder name with matching upper/lower case text.

For example, if you installed TOPDOC NexGen in \Users\Pluto\SoftPLC, then change:

```
[JavaOptions]
java-options=-Dtopdoc.path.data=/SoftPLC
```

to:

```
[JavaOptions]
java-options=-Dtopdoc.path.data=/Users/Pluto/SoftPLC
```